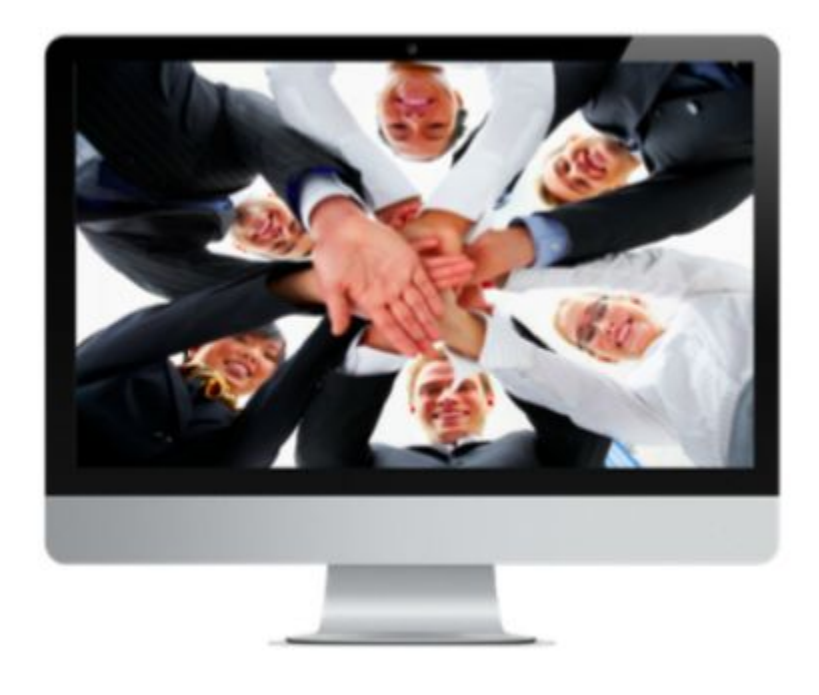

# **Guide de lancement et d'utilisation de la plateforme IPSSI Alumni**

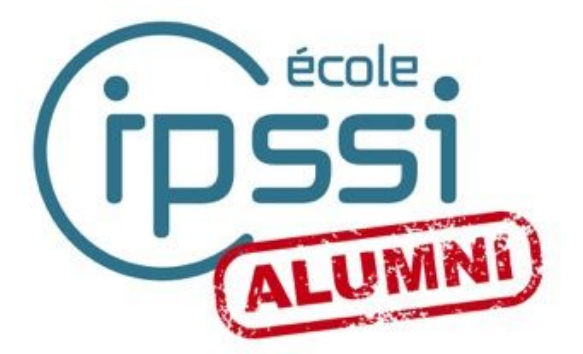

## **SOMMAIRE**

**[INTRODUCTION](#page-2-0)** [REJOIGNEZ LA COMMUNAUTÉ](#page-3-0) [Configuration de](#page-4-0) votre profil [Configuration de](#page-5-0) votre espace membres [Retrouvez des camarades perdus de](#page-6-0) vue [Recherchez une offre](#page-7-0) d'emploi [Créez une alerte](#page-9-0) emploi [RÉSEAUTER C'EST AVANT](#page-10-0) TOUT UN ÉTAT D'ESPRIT [Participez aux évènements de](#page-10-1) l'école Quelques conseils **[CONCLUSION](#page-12-0)** 

### **INTRODUCTION**

<span id="page-2-0"></span>*L'École IPSSI est très heureuse de vous annoncer le lancement du réseau communautaire de l'école ! Cette plateforme en ligne a été mise en place pour vous accompagner, que vous soyez anciens élèves , étudiants , professeurs ou entreprises membres de l'IPSSI. Elle a pour objectif premier de vous aider à développer votre réseau professionnel .*

 *Pour une utilisation optimale de votre nouveau réseau Alumni, nous vous invitons à vous référer à ce guide. Nous avons rassemblé pour vous les principales étapes de création et de paramétrage de votre compte pour vous offrir une expérience de navigation optimale.*

# <span id="page-3-0"></span>REJOIGNEZ LA COMMUNAUTÉ

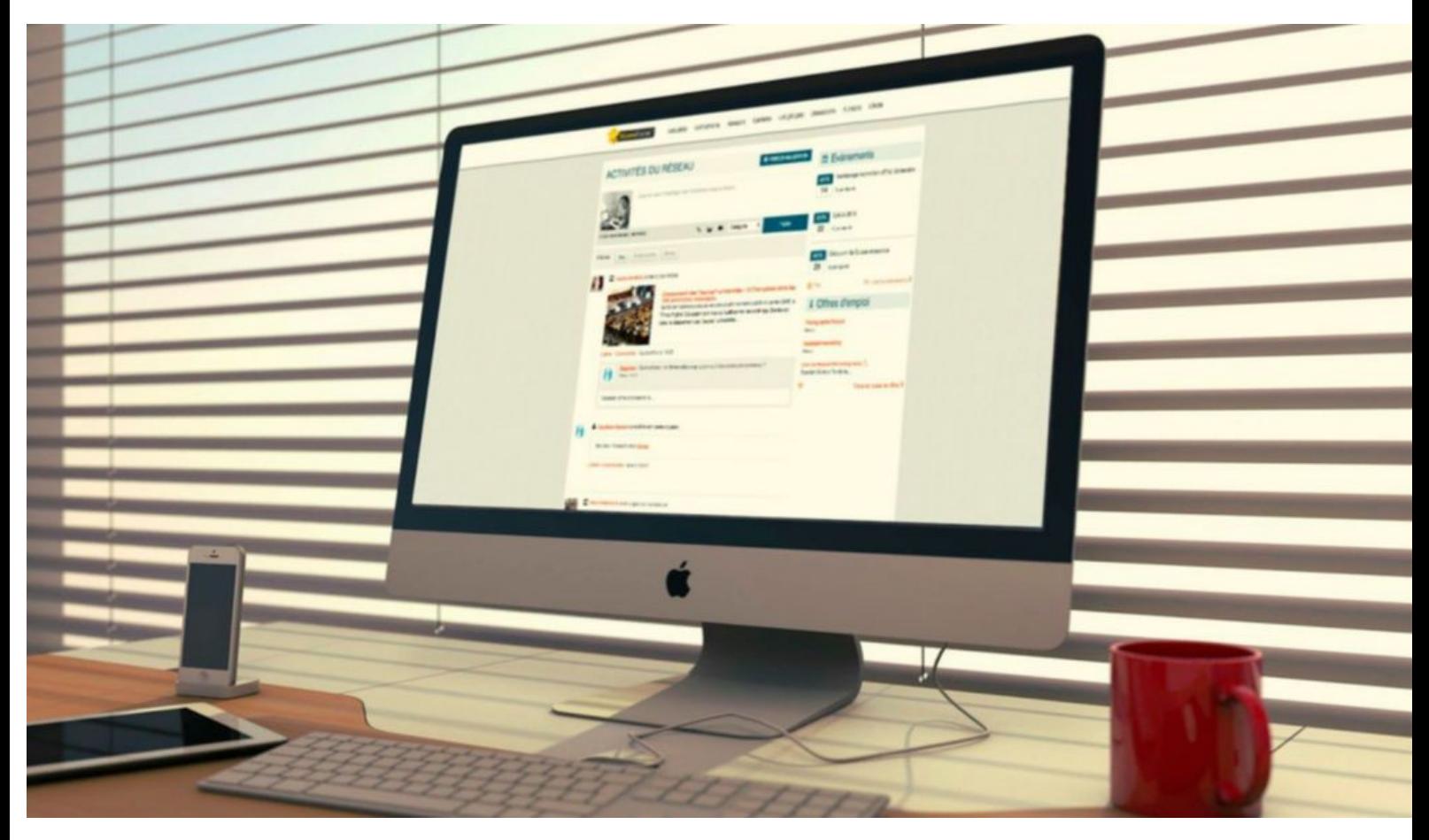

*Pour rejoindre la communauté, il vous suffit d'entrer vos identifiants et votre mot de passe. Si c'est votre première visite, nous vous invitons à compléter le formulaire d'inscription. Vous recevrez un email d'activation dès que votre compte sera validé. Une fois que vous serez connecté, vous pourrez voir les activités récentes des autres membres du réseau.*

#### <span id="page-4-0"></span>Configuration de votre profil

Vous disposerez d'un **profil** personnel que vous pourrez compléter par vous-même en renseignant directement les informations de votre choix ou bien vous pouvez importer votre profil LinkedIn ou Viadeo. Plus celui-ci sera complet et exact, plus il sera efficace.

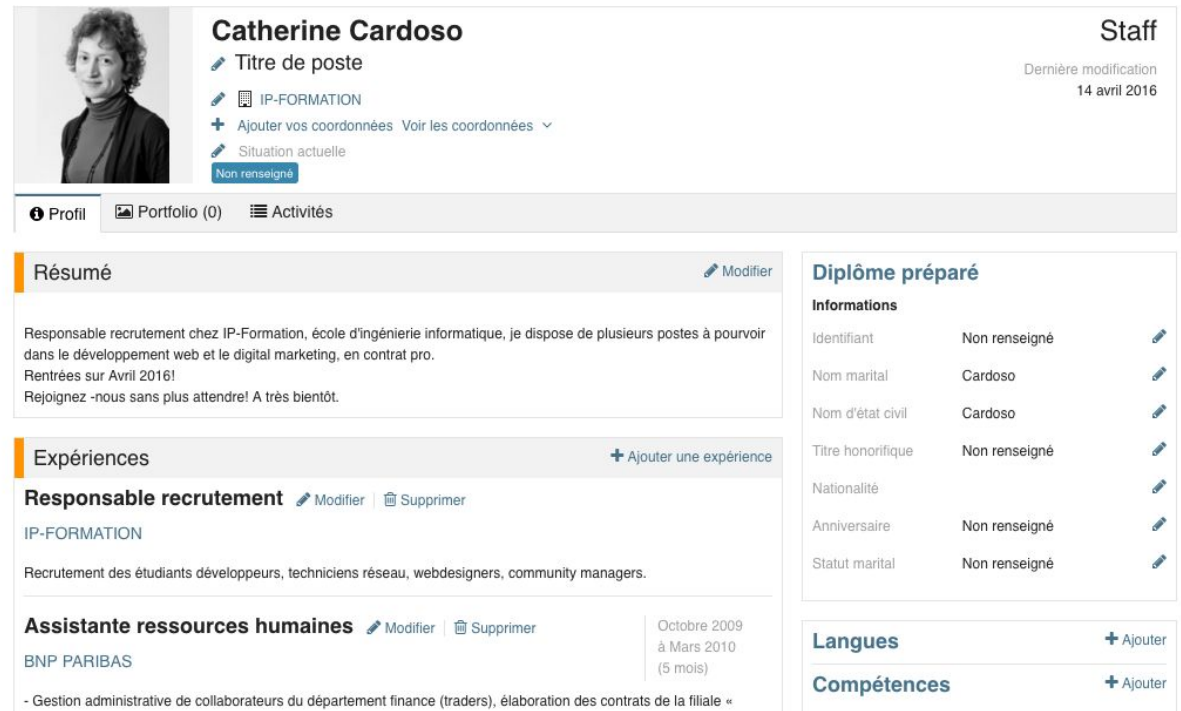

Un bon profil peut littéralement booster le nombre de rencontres professionnelles que vous allez faire sur la plateforme. Sur votre plateforme, un système de tags et de recherche avancée va vous permettre également de ressortir facilement dans l'annuaire en fonction des critères de recherche des autres membres.

Plusieurs outils vous permettront également de **présenter vos travaux**, de **construire votre propre réseau** ou encore de voir qui a **consulté votre profil.**

Expliquez brièvement **qui vous êtes**, quelles sont **vos ambitions**, listez vos **compétences principales** et illustrezles par des exemples de **vos réalisations** et **des missions** qui vous ont été confiées. Vous pouvez donc choisir des compétences sous forme de **mots-clés** à ajouter à votre profil : c'est très utile puisque cela va vous permettre de mettre en avant des éléments particuliers de votre profil, et de remonter dans les recherches sur l'annuaire du réseau.

Nous vous recommandons d'ajouter **entre 5 et 10 compétences**, afin d'éveiller la curiosité des recruteurs. Renseignez des compétences générales mais choisissez aussi des compétences spécifiques qui vous différencieront. Par exemple, si vous cherchez un poste dans le numérique : préférez la compétence *"Gestion de projets digitaux"* à *"Gestion de projets".* Terminez en rappelant les **points forts** et **différenciant** de votre candidature.

#### <span id="page-5-0"></span>Configuration de votre espace membres

Vous pouvez configurer votre espace membres à partir de l'onglet **"mes confidentialités"** dans la gestion des préférences de votre profil. A partir de cette page, vous pouvez sélectionner les informations que vous souhaitez partager avec les alumni et les autres membres du réseau.

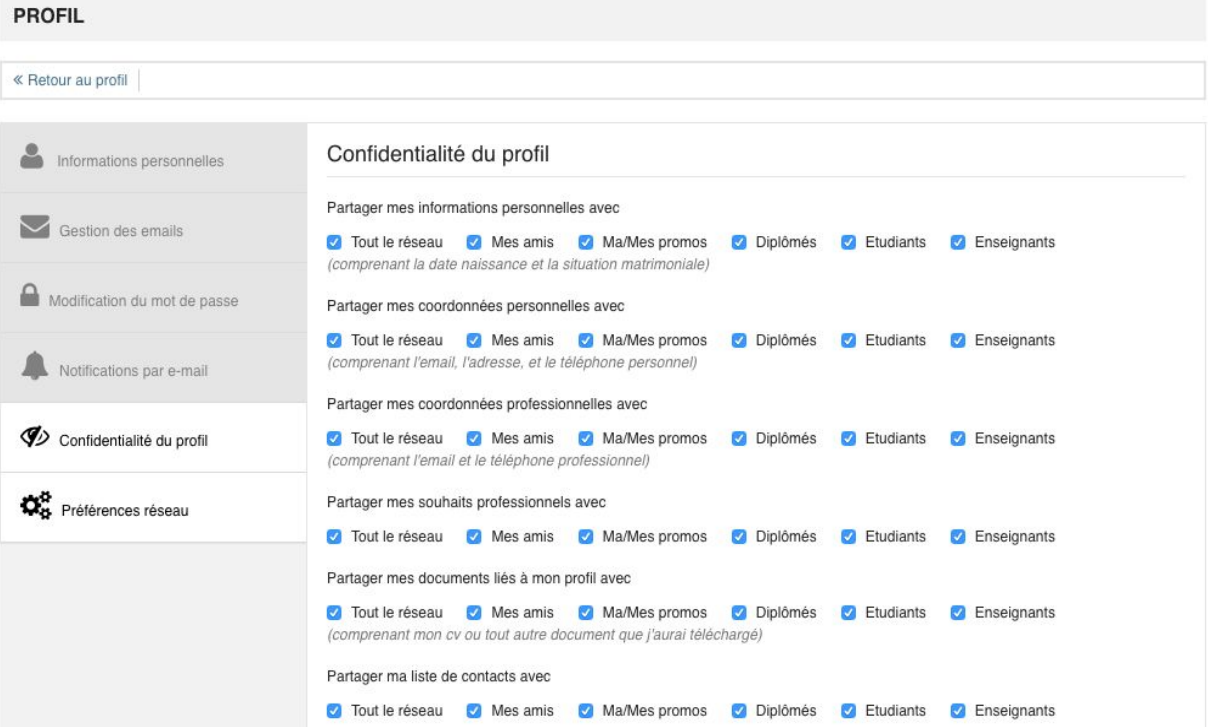

Cochez les **notification**s pour lesquelles vous souhaitez recevoir un mail ou encore indiquer les **types d'activités** auxquelles vous souhaitez participer.

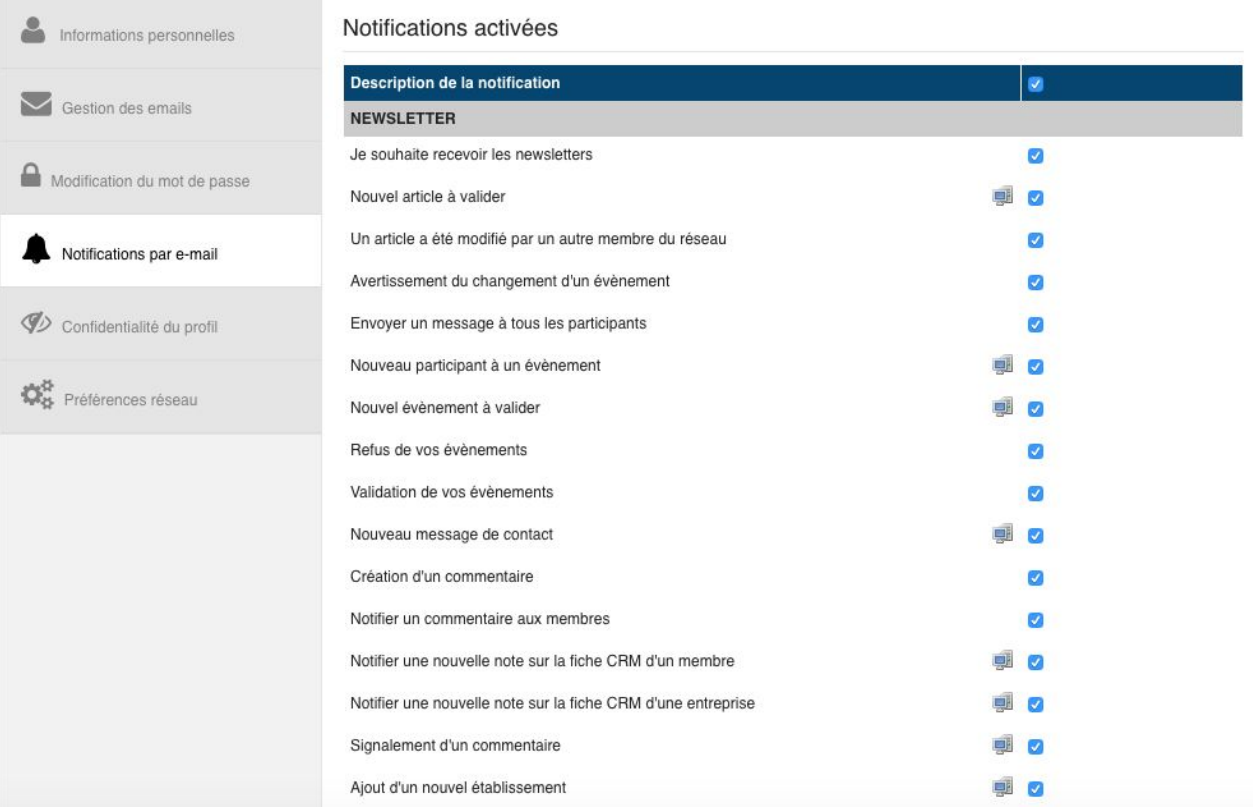

#### <span id="page-6-0"></span>Retrouvez des camarades perdus de vue

Recontactezles grâce à l'**annuaire** en les cherchant à l'aide de nos **filtres** ou notre **outil de géolocalisation.** Utilisez l'annuaire en ligne pour faire des tris pertinents : vous pouvez trier par année de sortie, nom de la promotion, spécialisation, etc.

Une fois trouvée, vous pourrez contacter la personne grâce à notre système de **messagerie interne**.

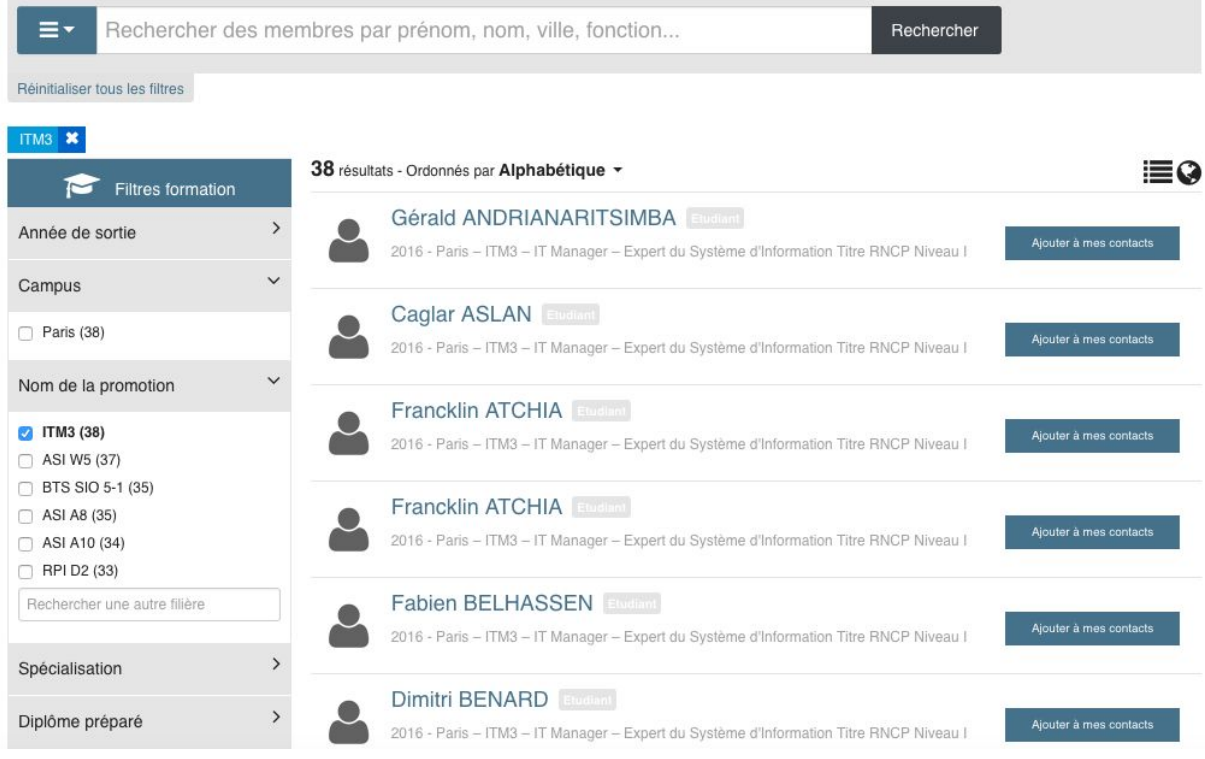

Pour consulter vos nouveaux **mails**, il vous suffit de cliquer **en haut à gauche** de votre écran.

#### <span id="page-7-0"></span>Recherchez une offre d'emploi

Vous bénéficiez d'un espace personnel où sont proposées des **offres de stage**, d'**emploi** et de **contrats pros**. De nombreuses offres sont mises en ligne par les alumni et sont adaptées à votre profil.

D'autres offres sont postées par des entreprises qui recherchent des candidats comme vous. Dans votre espace "**Carrières**", la liste de toutes les offres publiées apparaît ainsi que le nom de l'entreprise, le secteur d'activité et le type d'offre.

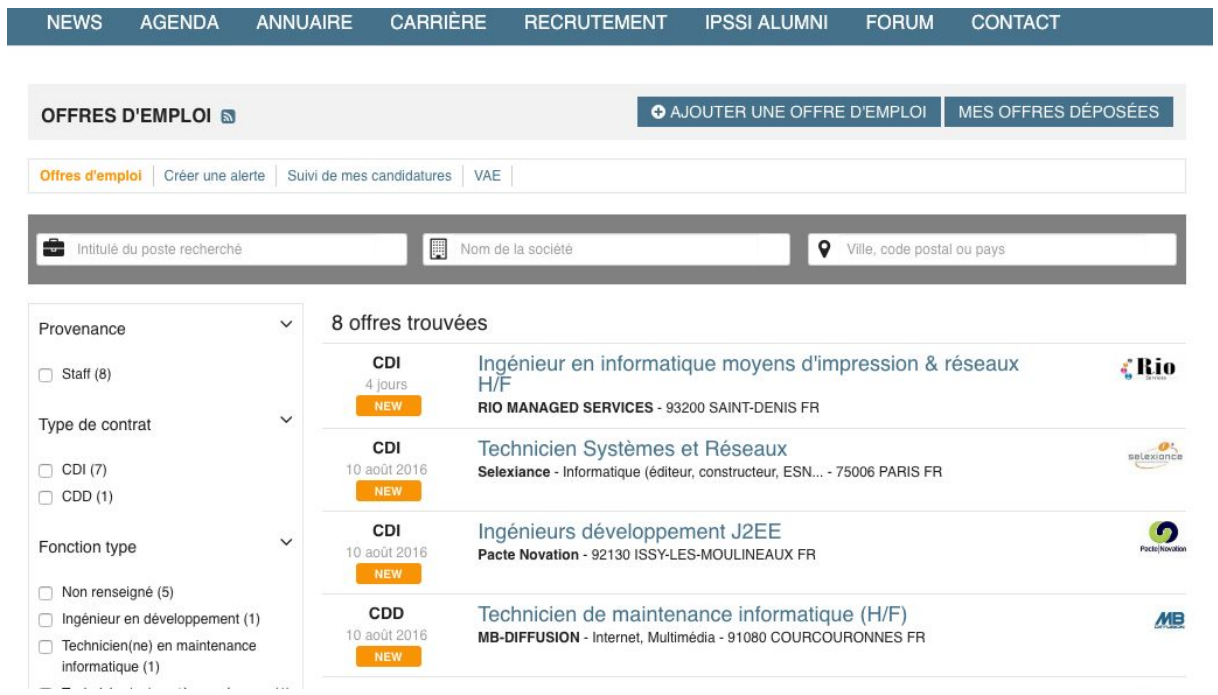

Avant de postuler, prenez bien le temps de vous assurer que votre profil est bien complété. Plus votre profil est rempli, plus les chances d'obtenir des suites à vos candidatures sont élevées. Un profil est performant lorsqu'il est **mis à jour** régulièrement. Mettre à jour vos préférences vous permettra également de remonter dans la **CVthèque** et de recevoir des **offres ciblées**.

Grâce aux **filtres** que vous trouverez sur la gauche, vous pouvez affiner votre rechercher et faire ressortir des offres selon certains **critères**. Une fois que vous avez déniché l'offre qui vous intéresse, il suffit de cliquer dessus. C'est sur la page qui s'affiche ensuite avec tous les détails que vous pouvez **postuler**. Renseignez vos informations personnelles puis écrivez vos motivations en quelques lignes. Vous pouvez également joindre votre **CV**. Votre **candidature** est envoyée au moment où vous cliquez sur "**Postuler à l'offre**".

#### <span id="page-9-0"></span>Créez une alerte emploi

En vous rendant dans l'onglet "**Créer une alerte**", vous pouvez configurer les alertes pour être notifié par mail dès qu'une offre correspondant à vos attentes est publiée sur le site. Cliquez sur **"Ajouter une alerte emploi"**, renseignez les informations puis enregistrez. L'alerte s'ajoute alors à la liste et peut être activée ou désactivée très facilement.

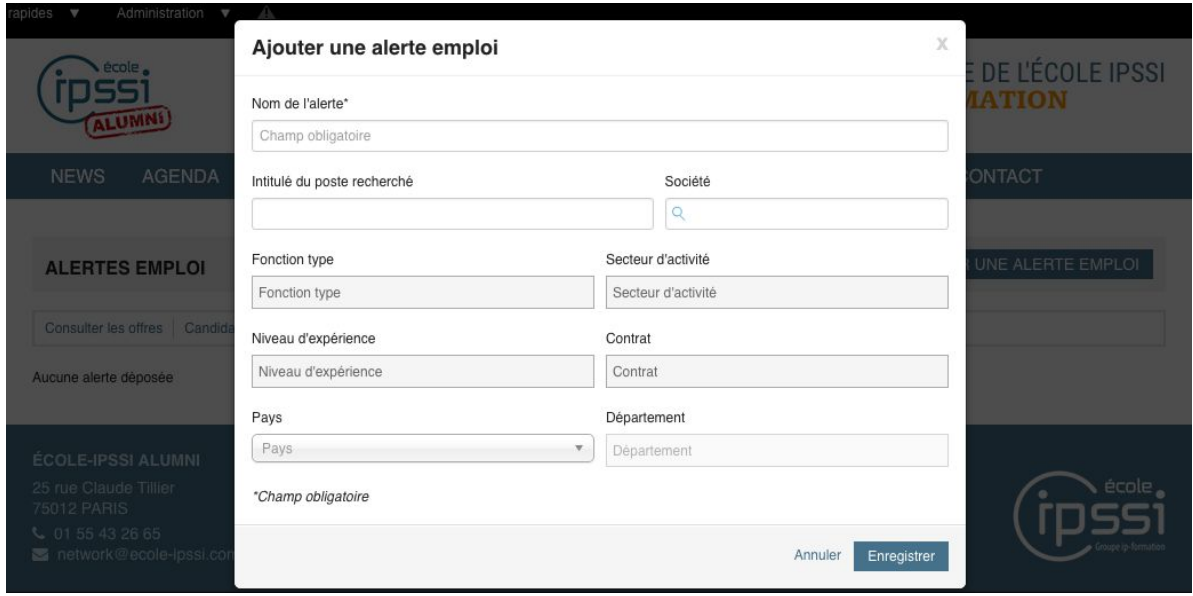

Si vous êtes un diplômé et que vous souhaitez proposer une offre d'emploi, cliquez tout simplement sur "**Ajouter une offre d'emploi**" et renseignez les informations demandées.

Vous avez maintenant toutes les clés en main pour être efficace dans votre prospection !

# <span id="page-10-0"></span>RÉSEAUTER C'EST AVANT TOUT UN ÉTAT D'ESPRIT

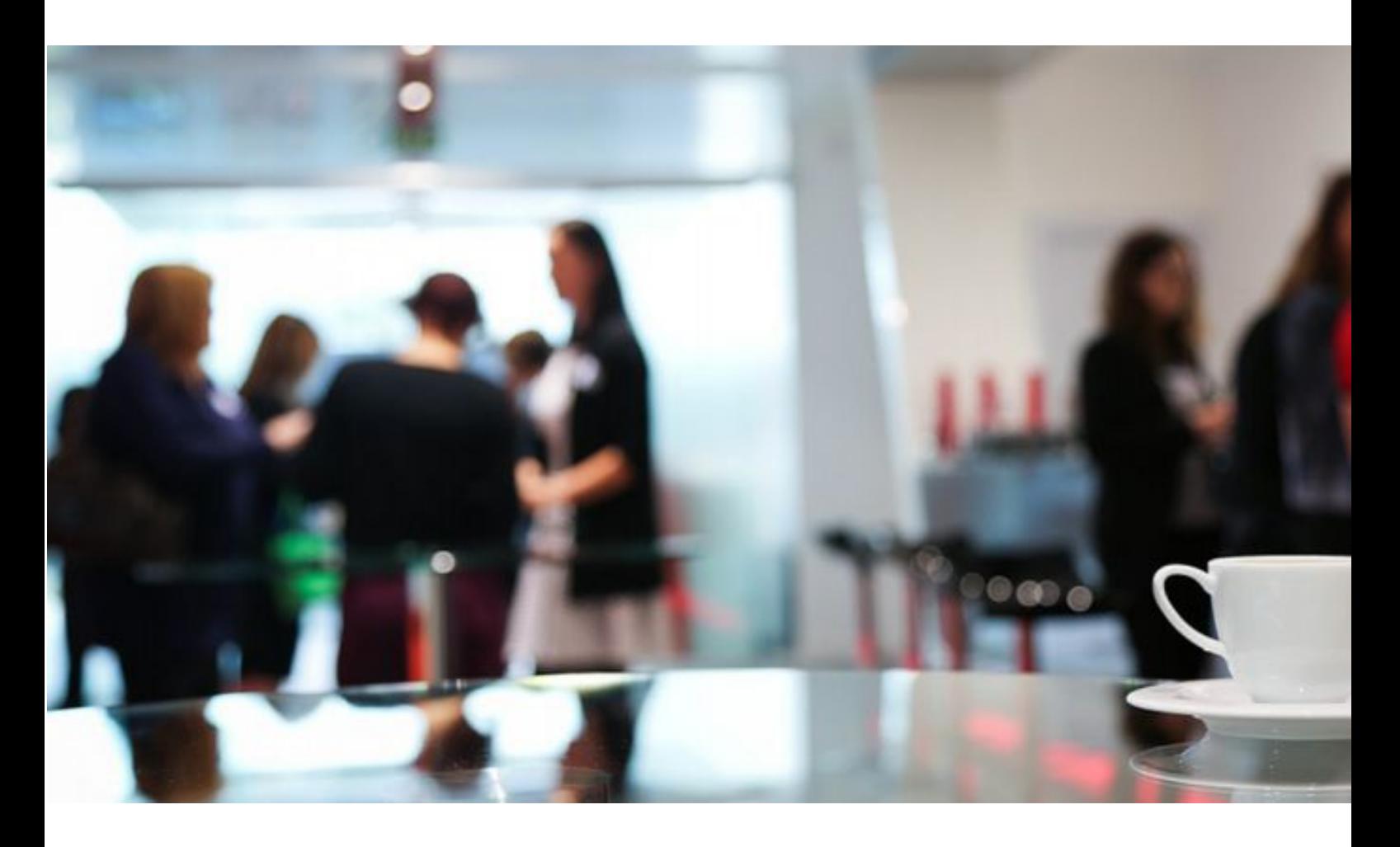

#### <span id="page-10-1"></span>Participez aux évènements de l'école

Vous recevrez des invitations à des **évènements professionnels** : salons, conférences, tables rondes métiers, jobdatings...Pour retrouver la liste des évènements, il vous suffit de cliquer sur l'onglet "**Agenda**".

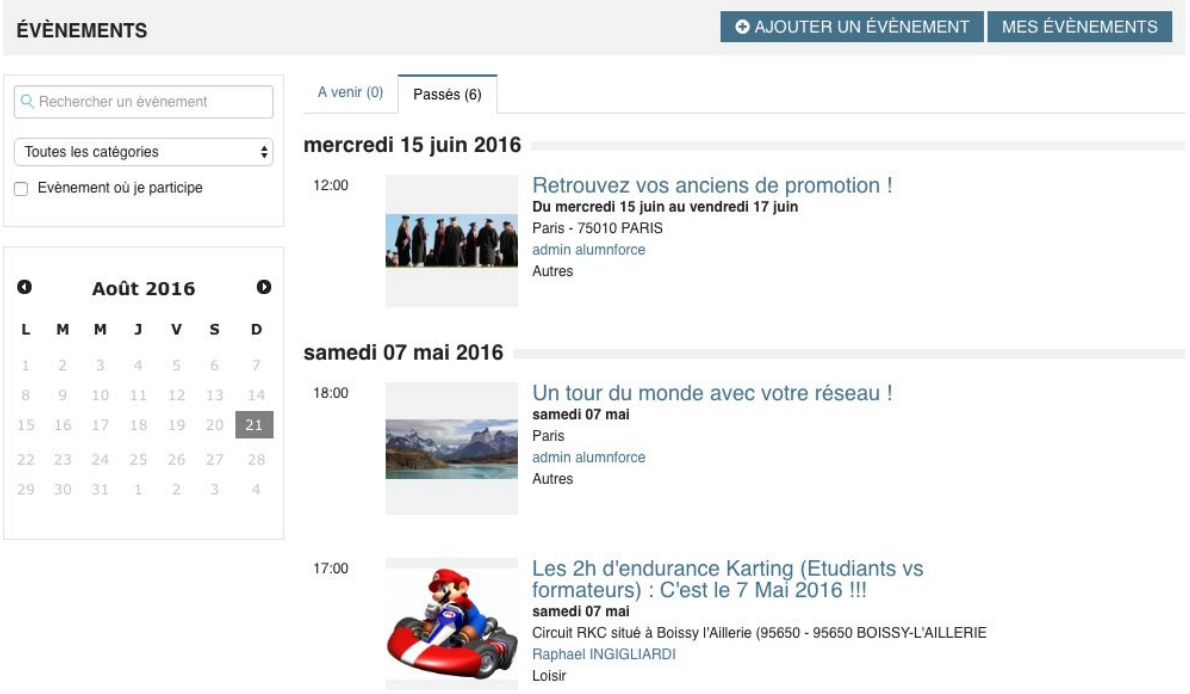

Vous trouverez des évènements plus informels qui vont vous permettre de réseauter : **afterworks, rencontres**...Grâce à la plateforme, vous allez donc pouvoir entrer en contact avec les autres membres du réseau et partager vos **expériences**. Si vous êtes étudiant, les alumni du réseau seront ravis de vous apporter leur aide et de vous parler de leurs carrières.

#### Quelques conseils

- Exprimez-vous et partagez vos valeurs
- Participez et contribuez à la vie du réseau
- Partagez vos connaissances et prenez des initiatives, enrichissez-vous des expériences des autres
- Sachez vous présenter pour avoir un impact positif sur vos contacts
- Etablissez un échange respectueux pour faciliter l'entraide et l'entente cordiale entre tous les membres du réseau
- Soyez réactif : répondez quand les autres communiquent avec vous
- Respectez vos engagements
- Faites-vous connaître comme intervenant potentiel dans votre domaine d'expertise

## <span id="page-12-0"></span> **CONCLUSION**

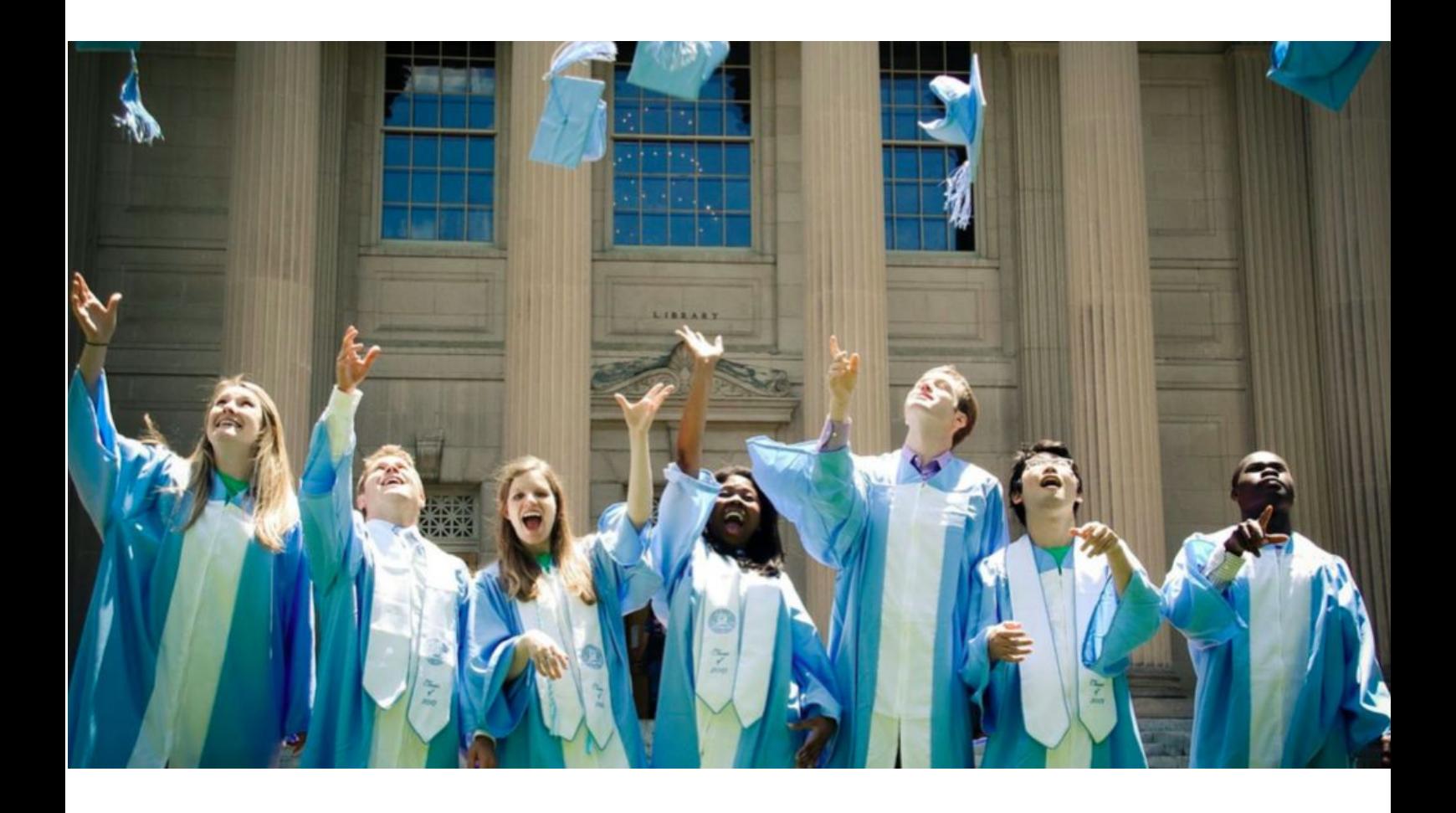

Merci d'avoir consulté notre guide de lancement et d'utilisation pour votre nouveau **réseau alumni**  !

Vous êtes maintenant fin prêts à vous lancer dans l'aventure ! Pour toutes questions ou renseignements, nous vous invitons à contacter un **administrateur**.

*Nous vous souhaitons un excellent réseautage !*